# **A&D Ambulatory Monitoring System**

Quick Start Guide TM-2440 and TM-2441

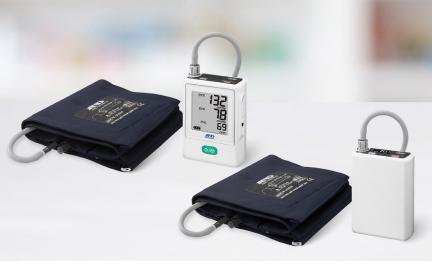

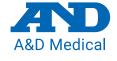

andmedical.com

#### **Step 1: Software installation**

 Scan the QR code below or go to https://www.aandd.jp/products/ medical/professional/abpm.html to fill out the registration and download the software..

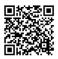

- 2. When the .zip file is done downloading (this may take a few minutes):
  - 2a. Double click on the file

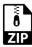

- 2b. Next, double click on the folder inside.

2c. Double click on Setup.exe file

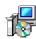

3. Follow the guided instructions. This may take a few minutes.

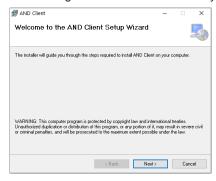

4. To open the application, navigate to your desktop and double click the A&D Medical ABPM Data Manager icon. If it is not on your desktop, search for AND Client in recently installed programs.

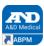

## Step 2: Inserting the batteries

- 1. Open the battery cover.
- 2. Refer to the symbol inside the battery compartment. Insert two new AA batteries into the proper "+" and "-" direction.
- 3. Close the battery cover.

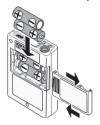

#### **Battery Tips**

- New AA batteries will last approximately 200 measurements. This varies depending on the quality of batteries used and operating temperatures.
- 2. There is an internal coin cell battery that will retain measurement results and clock settings if the AA batteries die. This is charged by new AA batteries.
- 3. During first use or if monitor is stored for a month or longer, replace AA batteries and leave in for at least 48 hours. This will recharge the internal coin cell battery. The monitor CAN be used during this time.

# **Step 3: Connecting the monitor**

1. Connect the micro USB cable between the monitor and computer.

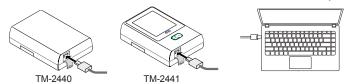

2. The buzzer will sound and **OFF** appears on the OLED display. The monitor enters its standby mode.

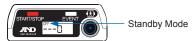

#### **Step 4: Programming the monitor**

- The first time the software launches, you will be prompted to enter your license code that you received by email when you registered. Then press the Register button.
- 2. Click on Recorder icon.

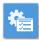

Select settings for a new ABPM study. Once complete, select Save.
The device is now programmed.

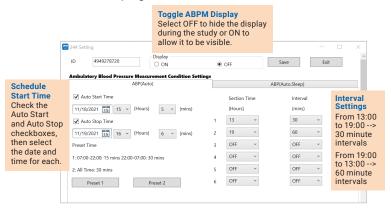

- 4. Disconnect the micro USB cable from the device.
- Turn the ABPM function ON. For the TM-2440 only, press and hold Event for at least three seconds. The icon should appear on the display. For the TM-2441 only, slide the Auto Switch to ON, then lock it.

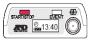

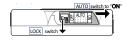

TM-2440

TM-2441

## **Step 5: Prepare the patient**

1. Wrap the cuff around the patient's upper arm (refer to below cuff guide).

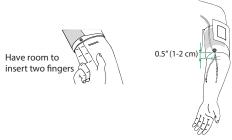

| Part Number | Cuff             | Size                  |
|-------------|------------------|-----------------------|
| TM-CF202A   | Small Cuff       | 5.9-8.7" (15-22 cm)   |
| TM-CF302A   | Medium Cuff      | 7.8-12.2" (20-31 cm)  |
| TM-CF402A   | Large Cuff       | 11.0-15.0" (28-38 cm) |
| TM-CF502A   | Extra Large Cuff | 14.2-19.7" (36-50 cm) |

Position tube around the back of the neck and attach monitor to the belt loop. Clip the tube to the undershirt. If user does not have undershirt, tape to skin. Wrap the belt loop around waist. Fasten the air plug from the air hose into the air socket. Secure monitor into the carrying case.

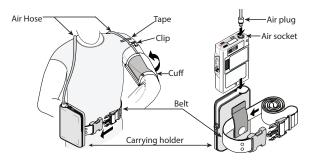

3. Press the **START/STOP** button on the top of the device to start the first measurement. The programmed intervals will automatically begin.

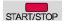

#### **Patient Tips**

#### DO

- 1. When inflation begins, relax arm, stay still and quiet.
- 2. Ensure the tube is not compressed or kinked.
- 3. Track your bed time and awake time then report to clinician.

#### DO NOT

- 1. Operate heavy machinery. Vibrations may disrupt measurements.
- 2. Remove batteries during session.
- 3. Drop or shock the device.
- 4. Expose the device to rain or water.
- 5. Arrange the cuff hose around your neck during sleep.

## Step 6: Downloading the data

 After the study is complete, connect the micro USB cable between the monitor and computer. Please ensure you are using the cable that came with your monitor.

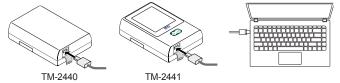

Open the A&D Medical ABPM Data Manager application from your computer.

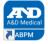

3. Click the **Download** icon. The download will begin.

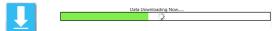

4. Enter the patient information. Ensure to enter accurate sleep information. The reporting is based on this sleep input.

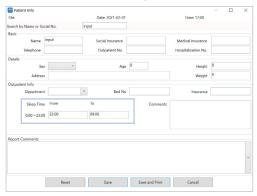

# Step 7: Reviewing data and printing report

1. The datalist for all measurements appear.

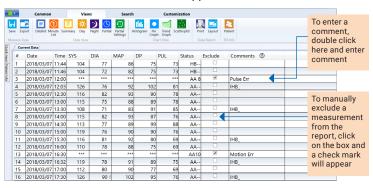

2. To generate report, click the **Layout** icon on the top menu.

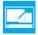

3. Customize your report by selecting and deselecting items in the report layout. Click **Apply** and **Save** to set layout for future report generation.

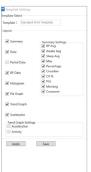

- 4A. Click on the **Print** icon to print results.
- 4B. To save as .PDF, choose Views. Then, click on the Export icon. Choose the file location and file name. Click Save As. It will automatically generate a .CSV and .PDF file and save it in the selected file location.

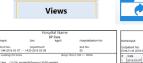

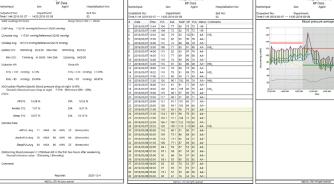

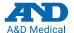

#### andmedical.com